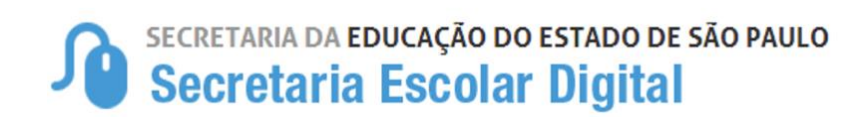

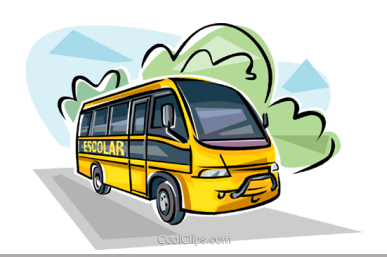

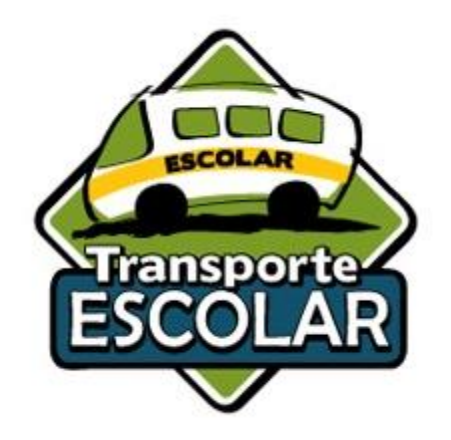

# ORIENTAÇÃO

## HOMOLOGAÇÃO TRANSPORTE ESCOLAR ALUNOS DA REDE MUNICIPAL DE ENSINO

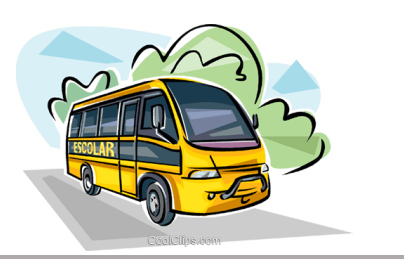

#### **HOMOLOGAÇÃO TRANSPORTE ESCOLAR – ALUNOS DA REDE MUNICIPAL DE ENSINO**

Após a indicação de alunos ao transporte realizado pela Unidade Escolar, o aluno ficará disponível para homologação do Transporte.

#### **1. Homologação do Transporte Escolar**

Passo 1 - Acesse a Plataforma Secretaria Escolar Digital (https://sed.educacao.sp.gov.br/) com seu login e senha. (Login utilizado para Transporte "PM12345"

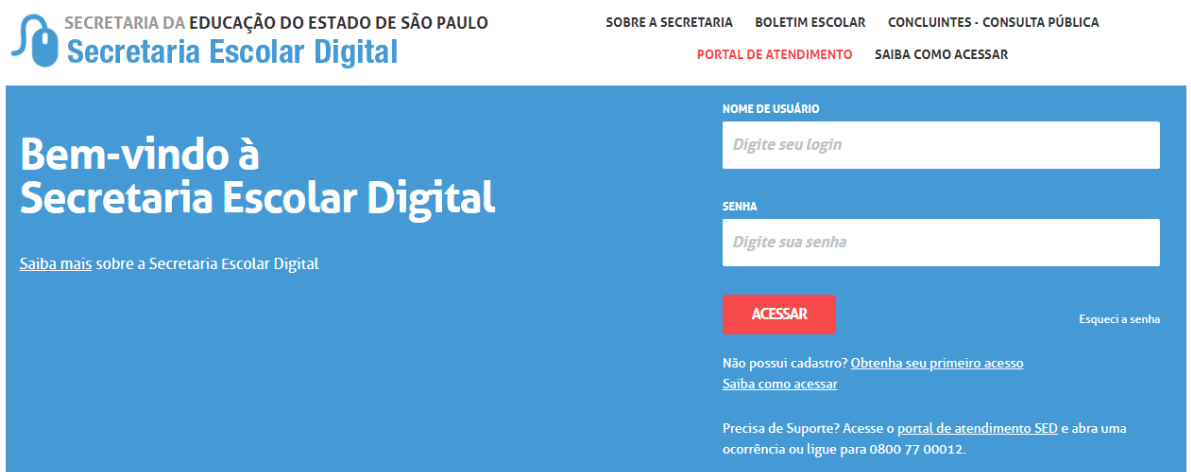

**Passo 2 –** Clique no menu **Transporte Escolar** e em seguida **4.1**. **Homologação Transporte**.

.

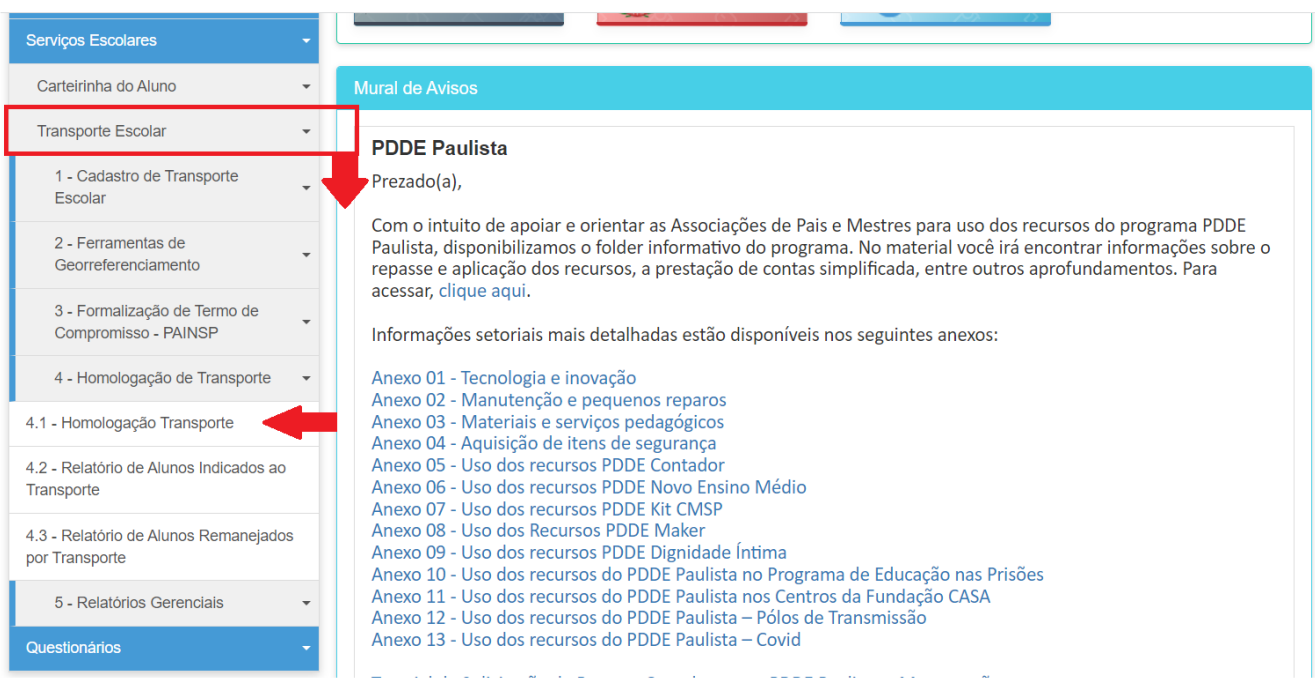

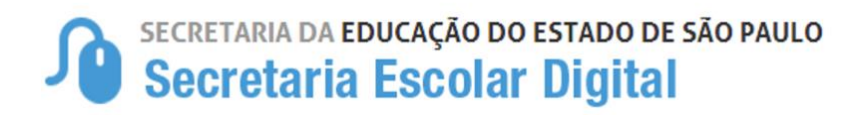

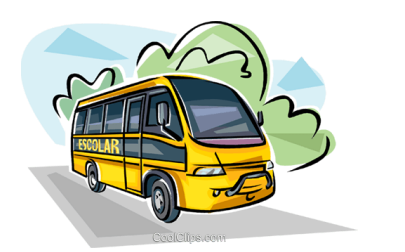

**Passo 3 –** Pesquisa **por "Filtro"** – Abrirá mais opções de visualização de alunos indicados para transporte, clique na opção **Filtro,** preencha os combos em seguida clique em **Pesquisar**.

#### **CAMPOS DE PREENCHIMENTO**

- Ano Letivo: **20\*\***
- Diretoria: **APARECERÁ QUEM ESTIVER LOGADO**
- Município: **APARECERÁ QUEM ESTIVER LOGADO**
- Rede de Ensino: (TODAS) ESTADUAL SE **- MUNICIPAL** PRIVADA FEDERAL ESTADUAL-OUTRAS
- Escola: **ESCOLAS RELACIONADAS AOS "MUNICÍPIO" E "REDE DE ENSINO"**
- Motivo: **Poderá pesquisar "TODOS" ou especifico.**
- Status do(s) Aluno(s): **"INDICADO" ou "HOMOLOGADO"**

*- Indicado: Tratam-se de alunos que foram indicados pelas unidades escolares como elegíveis ao transporte e que necessitam ser Homologados ou Rejeitados pela Diretoria de Ensino. Portanto, não serão contabilizados como alunos transportados.*

*- Homologado: Tratam-se de alunos que foram indicados pelas unidades escolares como elegíveis ao transporte e que foram homologados pela Diretoria de Ensino. Portanto, serão contabilizados como alunos transportados.*

• Ação: **(Observando que as opções de Ações ficarão disponível de acordo com o "Status do(s) Aluno(s)").** Para Status **"INDICADO" Ficarão disponíveis as ações de Homologar e/ou Rejeitar - "HOMOLOGADOS" Ficarão disponíveis as ações de Editar, Desfazer Homologação e Encerrar Transporte.**

**-** *Homologação: Ação utilizada para homologar o beneficia do aluno, atentar-se aos critérios de elegibilidade tipificados na Resolução SE 27.*

*- Rejeitar: Ação utilizada para rejeitar a solicitação de Transporte efetuada pela unidade escolar. Importante exemplificar o motivo do rejeite no campo histórico e atentar-se que ao rejeitar o pedido, a indicação do aluno será encerrada.*

*- Editar: Ação utilizada para Edição de um aluno homologado, por exemplo, troca de executor de Diretoria para Município.*

*- Desfazer Homologação: Ação utilizada para desfazer a homologação realizada anteriormente. Nesta ação, o aluno retorno para o status Indicado, ficando pendente de nova homologação.*

*- Encerrar Transporte: Ação utilizada para encerrar o transporte escolar do aluno. Exemplo: Em caso de não fazer mais jus ao benefício, dentre outros.*

• Clique em **"PESQUISAR"** para carregar as informações.

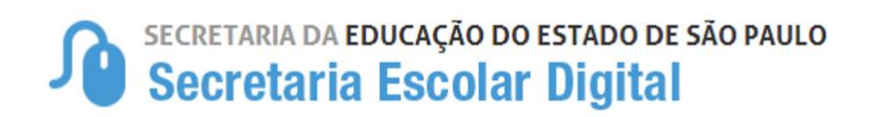

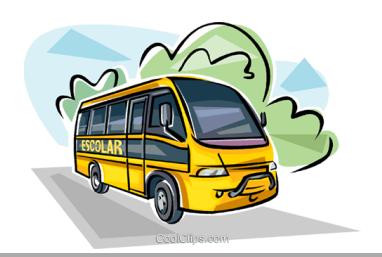

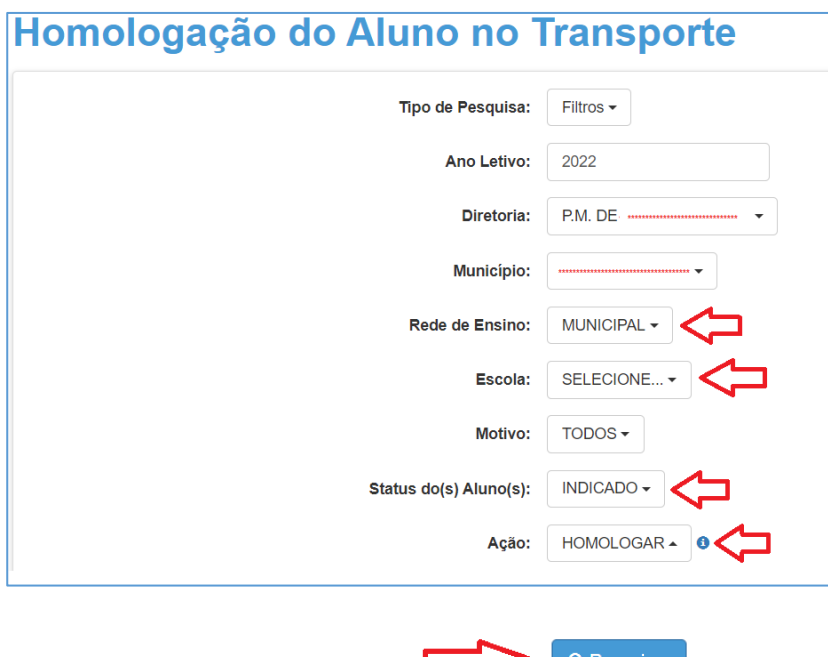

**OBSERVAÇÃO:** É extremamente necessário incluir o "Status do Aluno" e a "Ação", desejada para habilitar a opção desejada, caso não seja preenchida, as informações serão disponibilizadas apenas para fins de pesquisa, **NÃO** disponibilizando os ícones para desenvolver a atividade desejada.

Realizando a pesquisa dos alunos, para realizar a homologação da Rede Municipal de Ensino, terá duas opções de realizar a referida homologação.

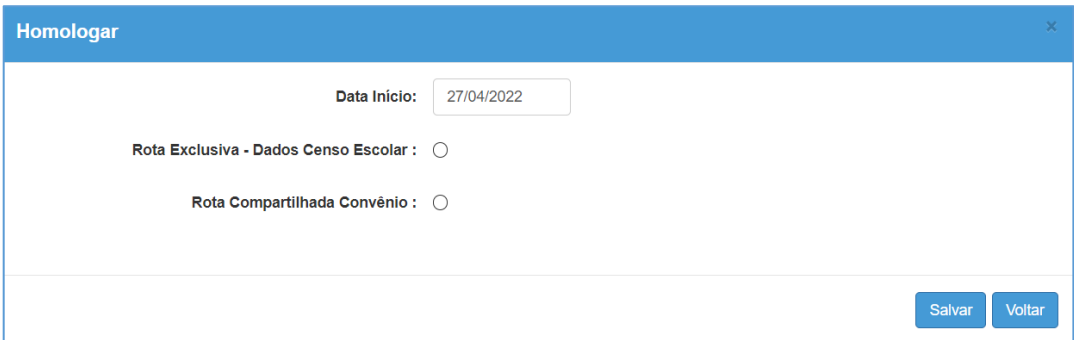

**ROTA EXCLUSIVA - DADOS CENSO ESCOLAR:** Para homologar os alunos da Rede Municipal de Rotas Exclusivas sem relação com o convênio/termo de compromisso, custeado 100% pelo município e deverá ser registrado para migração e informação do **CENSO ECOLAR** (Transporte Escolar).

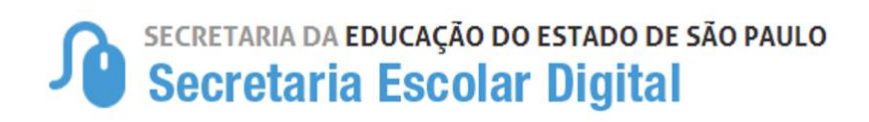

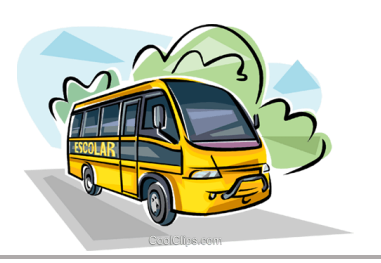

**ROTA COMPARTILHADA CONVÊNIO:** Para homologar os alunos da Rede Municipal que compartilham percursos com os alunos da Rede Estadual por meio do convênio/termo de compromisso "PAINSP".

**1. ROTA EXCLUSIVA - DADOS CENSO ESCOLAR:** A homologação dos Alunos da Rede Municipal selecionando a opção de "**Rota Exclusiva**" será cadastrado os alunos no transporte para registro de CENSO.

Indicando apenas o **Tipo de Veículo** utilizados para o transporte, mesma formatação padrão do CENSO e o Executor "**MUNICÍPIO".**

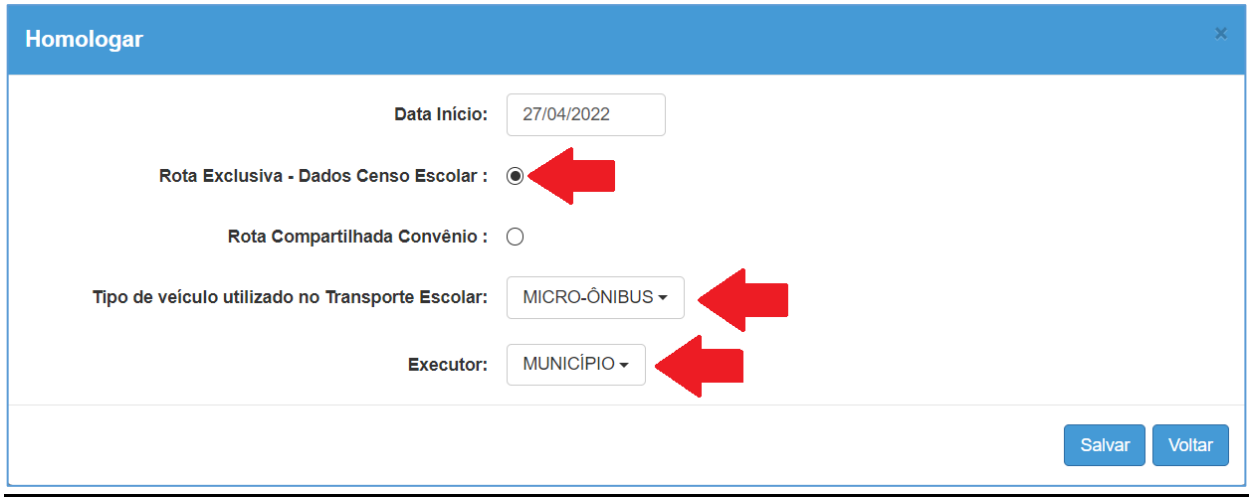

**2. ROTA COMPARTILHADA:** selecionar a opção **"ROTA EXCLUSIVA - ROTA COMPARTILHADA CONVÊNIO"**, para incluir os alunos da Rede Municipal no convênio/termo de compromisso PAINSP firmado com a SEDUC e possibilitara a inclusão dos alunos nos percursos compartilhados (Rede Estadual e Municipal).

Preenchendo os campos a seguir:

Tipo de Indicação (PAINSP) – Executor (MUNICIPIO) – Modalidade (FROTA/FRETE)

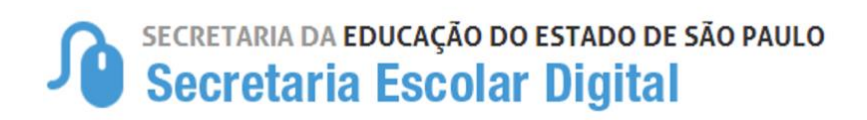

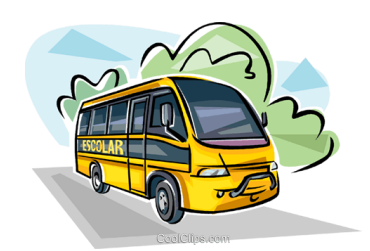

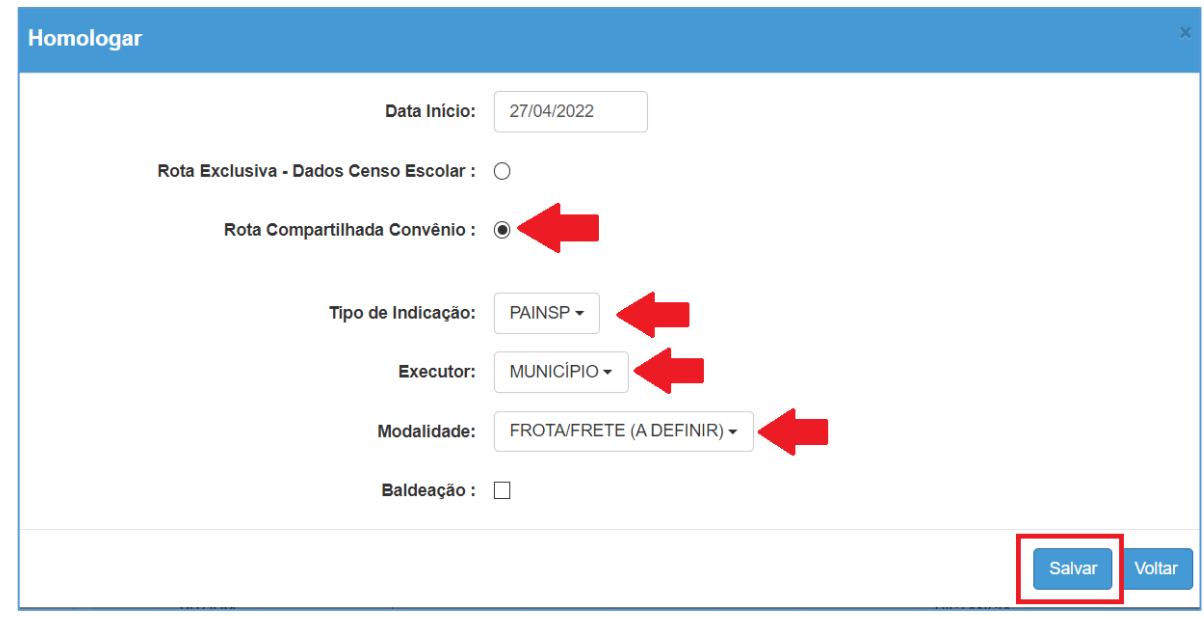

Após, clique em **SALVAR**

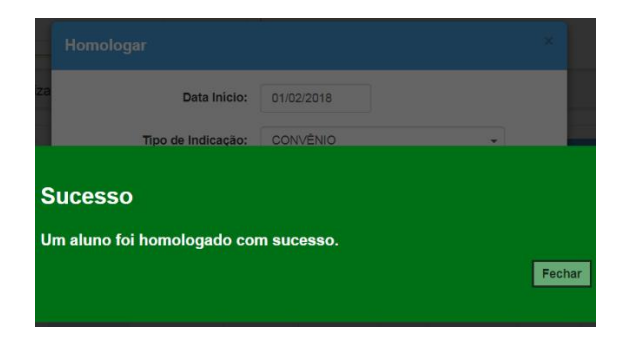

– Pronto! A indicação do aluno ao transporte escolar foi **homologada**.

### **IMPORTANTE**

#### **Homologação por "Rota Exclusiva - Dados Censo Escola".**

Alunos da Rede Municipal ou Rede Privada que forem homologadas pela opção de Rota Exclusiva, terão os dados de Transporte Escolar carregados apenas para a base do CENSO ESCOLAR e não fará parte do Termo de Transporte Escolar celebrado com a Secretaria do Estado da Educação – SEDUC/SP.

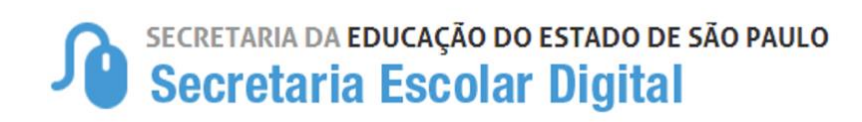

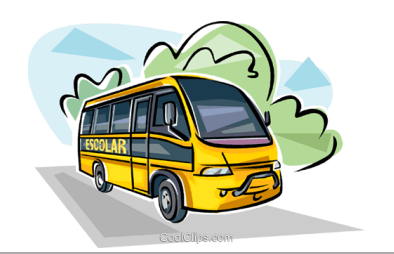